#### **Platforma eTutor – rejestracja krok po kroku. Zacznij już teraz**

## **Rejestracja nowego konta:**

- 1. Wejdź na stronę, do której link otrzymałeś od opiekuna eTutor w Twojej firmie: **<https://www.etutor.pl/zapisy/rossmann>**
- 2. Kliknij przycisk "ZAPISZ SIĘ".
- 3. Zaznacz grupy szkoleniowe, do których chcesz dołączyć:

## Wybierz grupę, do której chcesz dołączyć:

□ eTutor angielski + Business English □ eTutor niemiecki

#### 4. Wypełnij formularz rejestracyjny:

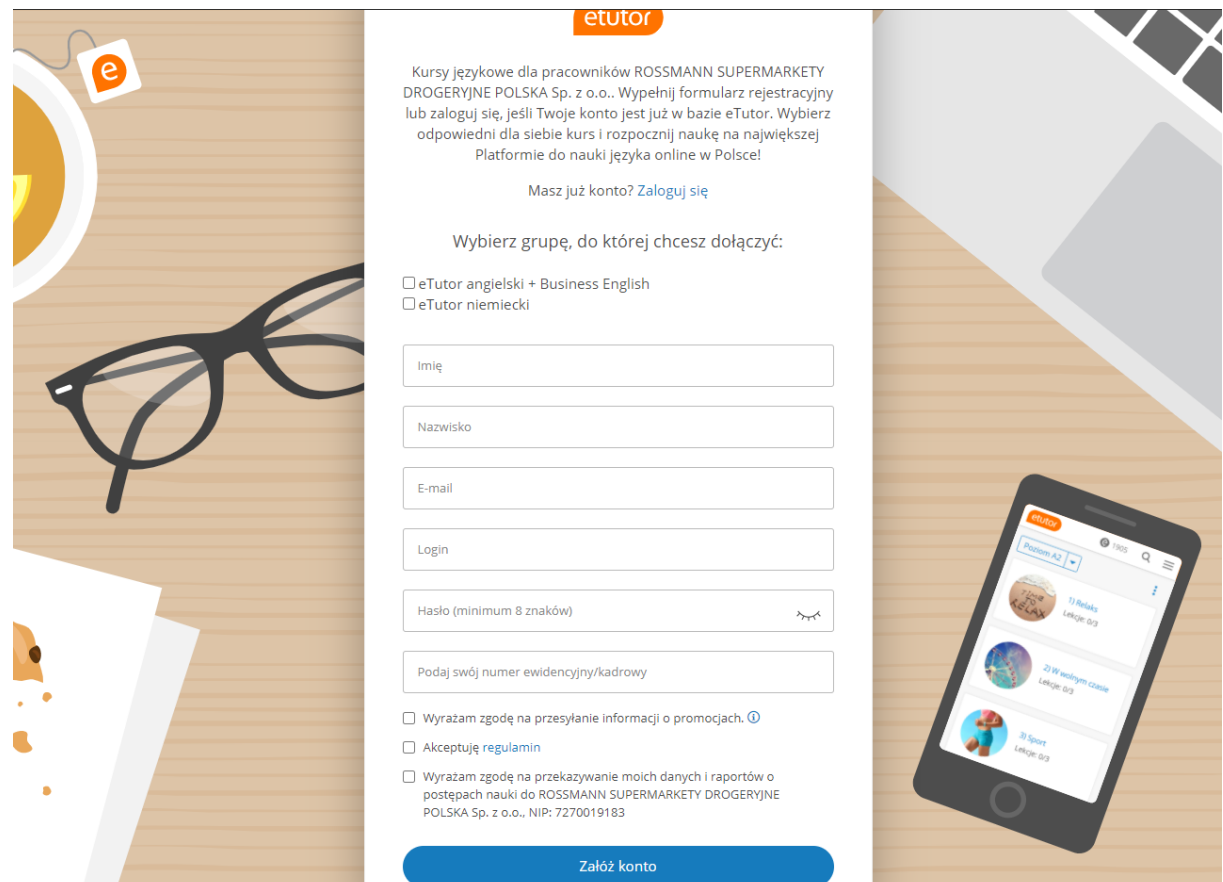

5. Zaakceptuj wymagane zgody i kliknij "ZAŁÓŻ KONTO".

#### **Aktywuj konto:**

Na Twoją skrzynkę mailową otrzymasz wiadomość z linkiem do aktywacji konta. Kliknij w link i potwierdź rejestrację w naszym serwisie.

## **Masz już konto? Wystarczy, że dołączysz do grupy!**

- 1. Wejdź na stronę, do której link otrzymałeś od opiekuna eTutor w Twojej firmie: **https://www.etutor.pl/zapisy/rossmann**
- 2. Kliknij przycisk "**ZAPISZ SIĘ**", a następnie "**ZALOGUJ SIĘ**":

# Masz już konto? Zaloguj się

3. Wpisz swoje dotychczasowe dane do logowania:

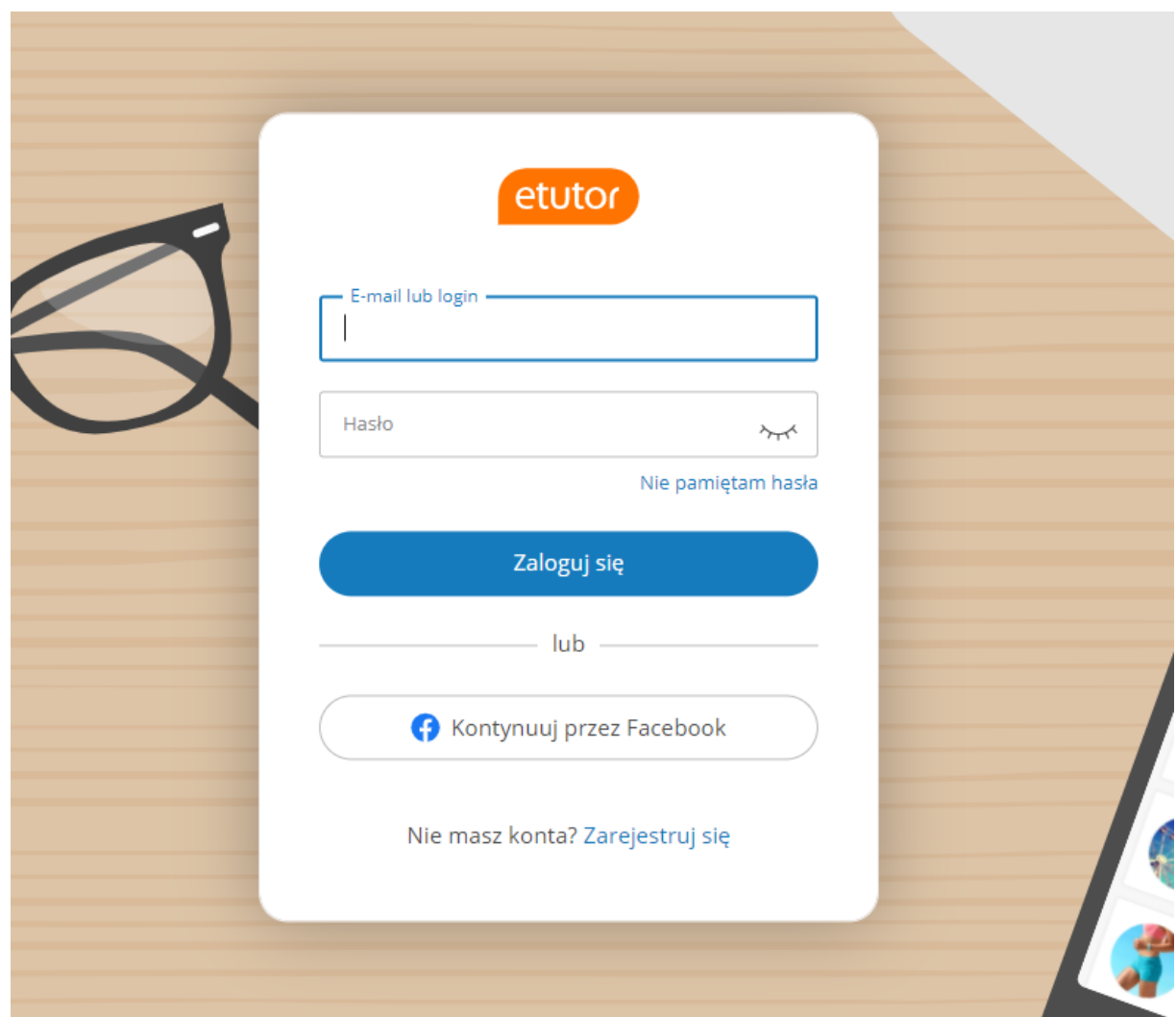

4. Gotowe!

**Teraz czas na wykonanie testu poziomującego**, który pomoże Ci określić poziom znajomości języka. Znajdziesz go na swoim profilu. Jeśli test masz już za sobą – zacznij się uczyć **o** 

## **Powodzenia!**